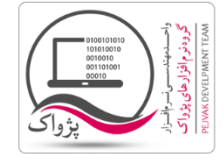

چگونه می توانید در شبکه از 2008 Server SQL استفاده کرد؟

.1 ابتدا به صورت Authentication Windows نرم افزار 2008 Server SQL Microsoft را اجرا کنید.

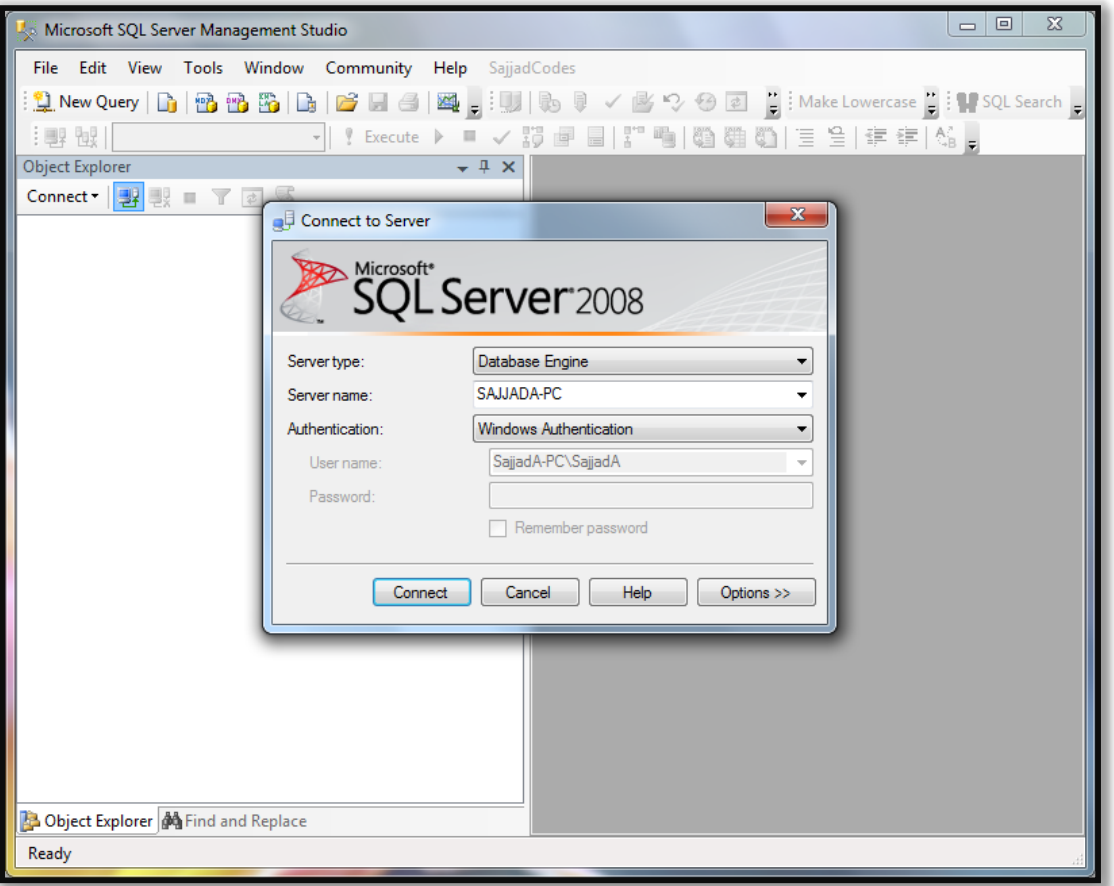

.2 بر روی دکمه Connect کلیک کنید.

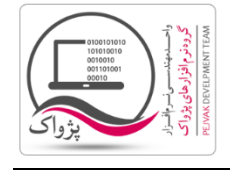

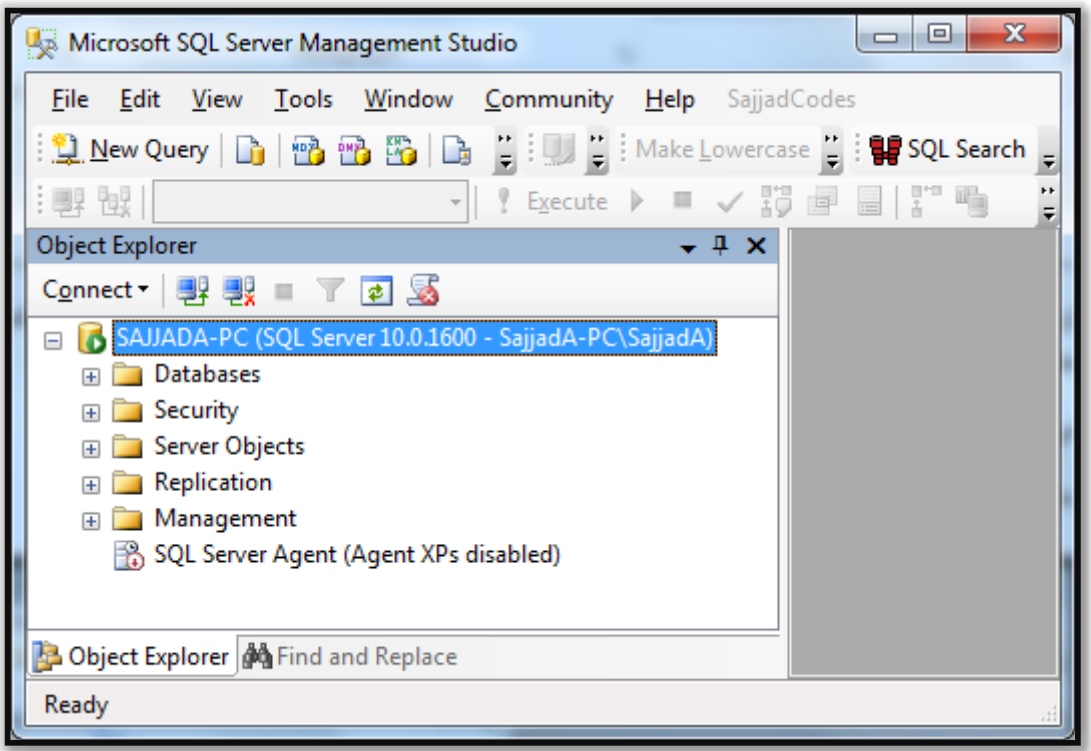

.3 بر روی سرور راست کلیک کرده و گزینه Properties کلیک کنید.

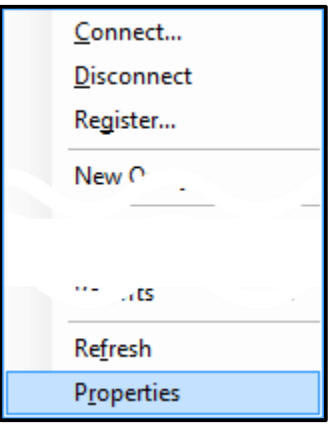

.4 با کلیک بر روی گزینه Properties صفحه زیر باز خواهد شد.

شرکت مهندسی کامپیوتر پژواک واحد مهندسی نرم افزار

**چگونه می توانید در شبکه از** 2008 Server SQL **استفاده کرد**

![](_page_2_Picture_92.jpeg)

- .5 پس از باز شدن صفحه باال مراحل زیر را به ترتیب انجام دهید:
	- a. در سمت چپ گزینه Security را انتخاب کنید.
- را ( SQL Server and Windows Authentication mode( دوم گزینه Server Authentication قسمت در .b انتخاب کنید.
	- c. بر روی OK کلیک کنید.
	- .6 پس از انجام تمام مراحل باال شما می توانید با داشتن کاربر ) User ) وارد Server SQL شوید.